# marantz.

**Model SA-KI RUBY Quick Start Guide**

Super Audio CD Player

ENGLISH DEUTSCH FRANÇAIS ITALIANO ESPAÑOL NEDERLANDS SVENSKA ESPAÑOL NEDERLANDS SVENSKA ESPAÑOL NEDERLANDS SVE<br>ENGLISH

# **Welcome**

# **Before You Begin**

Thank you for choosing a Marantz CD player. This guide provides step-by-step instructions for setting up your CD player.

### **Please do not return this unit to the store – call for assistance. If you need help… :**

If you need additional help in solving problems, contact Marantz customer service in your area. For details, see the Marantz homepage. www.marantz.com

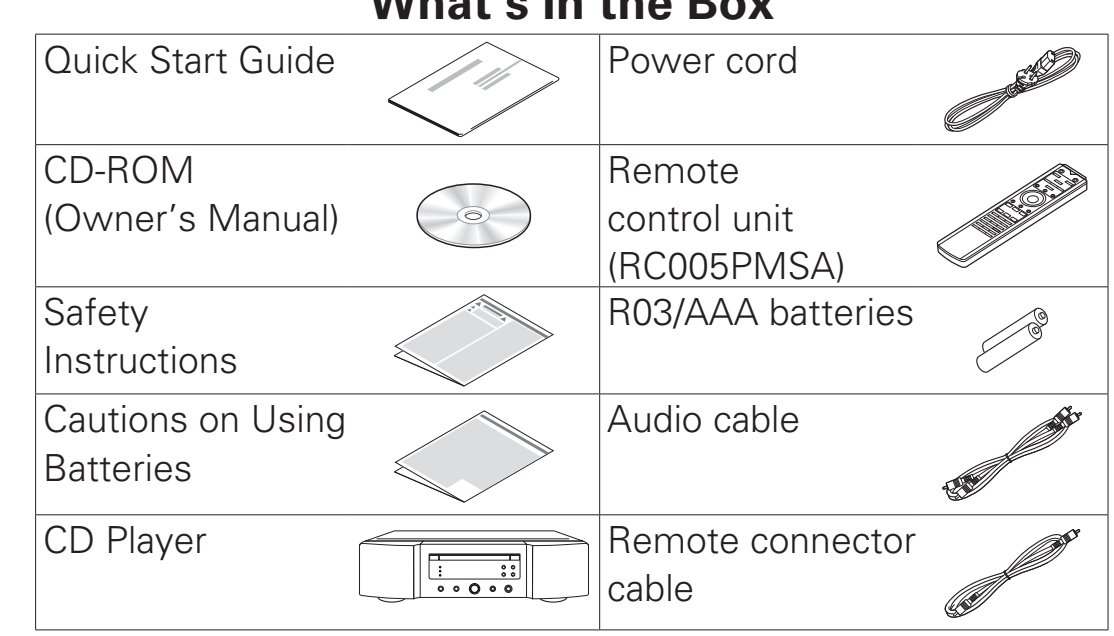

**What's In the Box**

# **Required for Basic connections**  $Q$  .  $\bigcirc$ Amplifier | Speaker systems | Speaker cables **Optional** Computer USB cable

### $\overline{\mathscr{L}}$

•These drawings are for illustrative purposes only and may not represent the actual product(s).

ENGLISH DEUTSCH FRANÇAIS ITALIANO ESPAÑOL NEDERLANDS SVENSKA ESPAÑOL NEDERLANDS SVENSKA ESPAÑOL NEDERLANDS SVE<br>ENGLISH

# **Setup**

**There are seven steps to the setup process.**

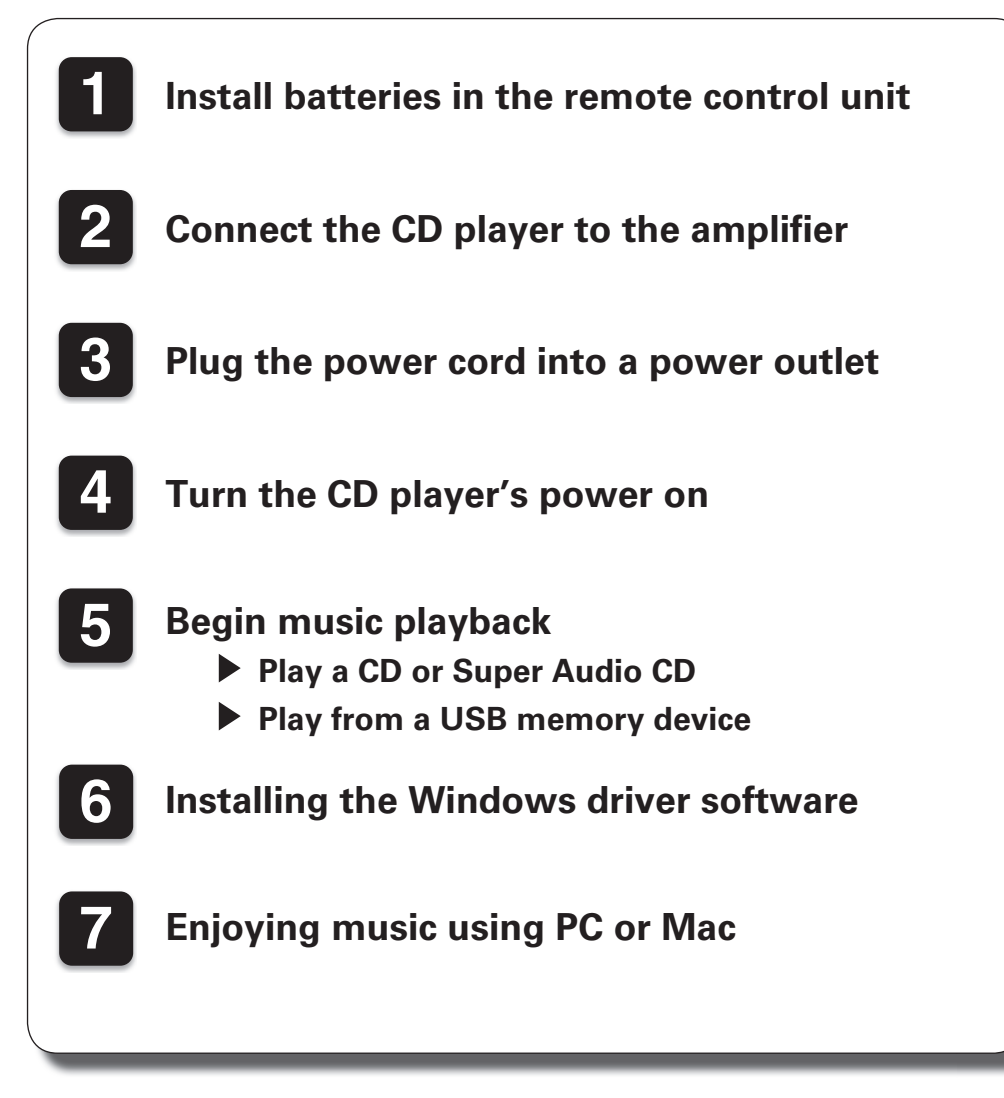

# **1 Install batteries in the remote control unit**

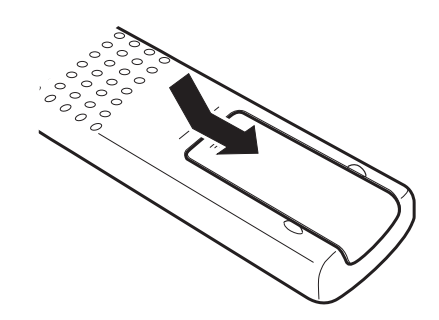

**Batteries** 

3

# **2** Connect the CD player to the amplifier

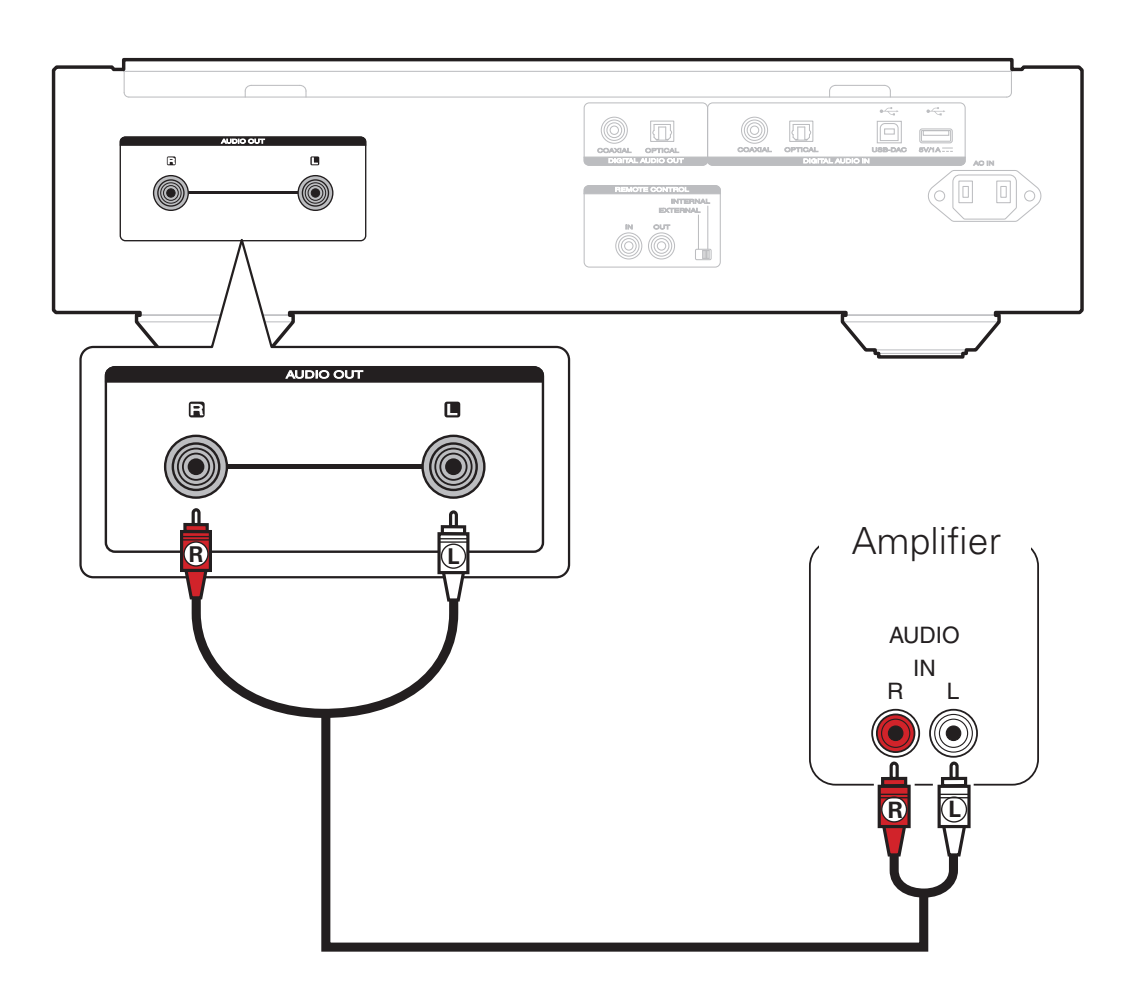

### **3 Plug the power cord into a power outlet**

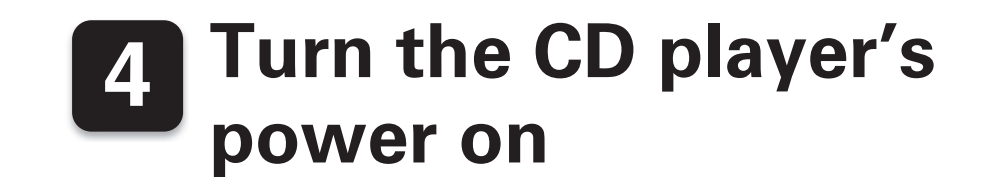

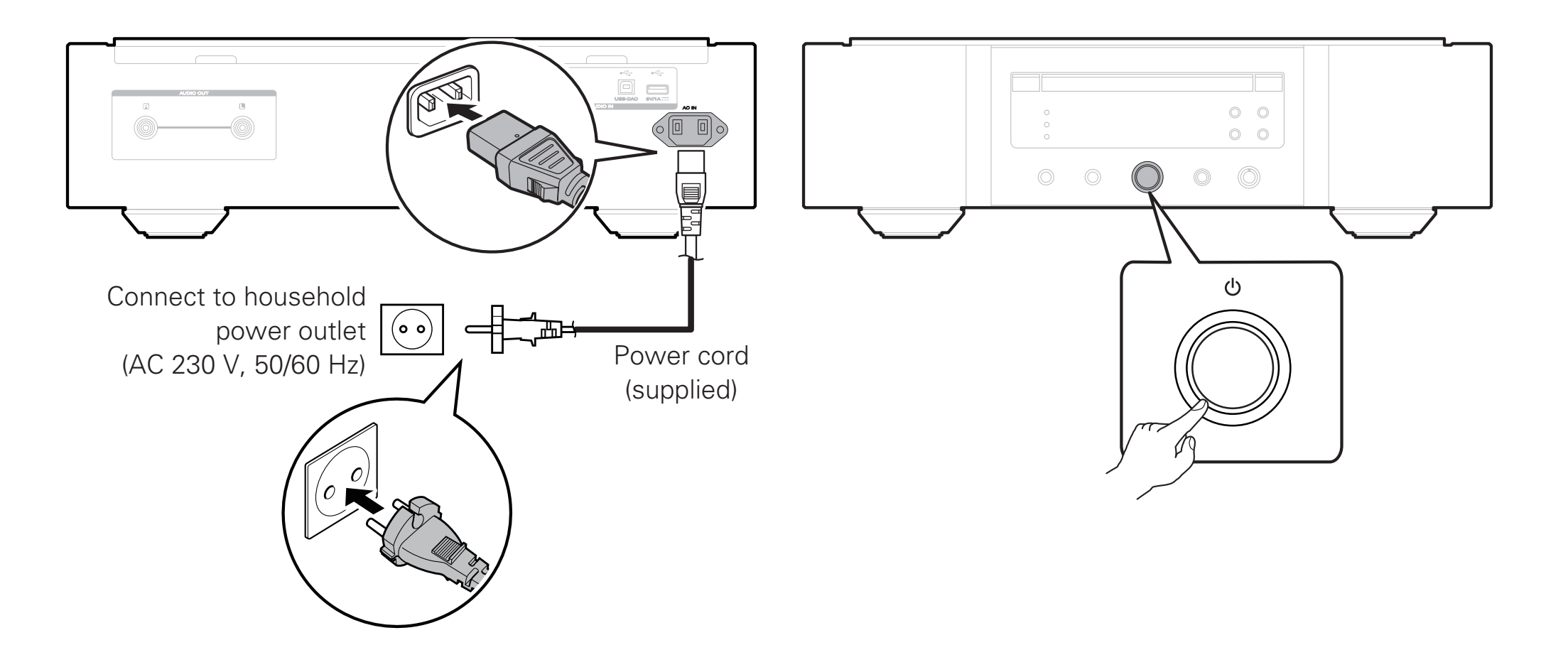

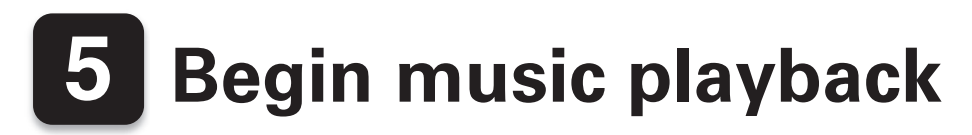

### **Play a CD or Super Audio CD**

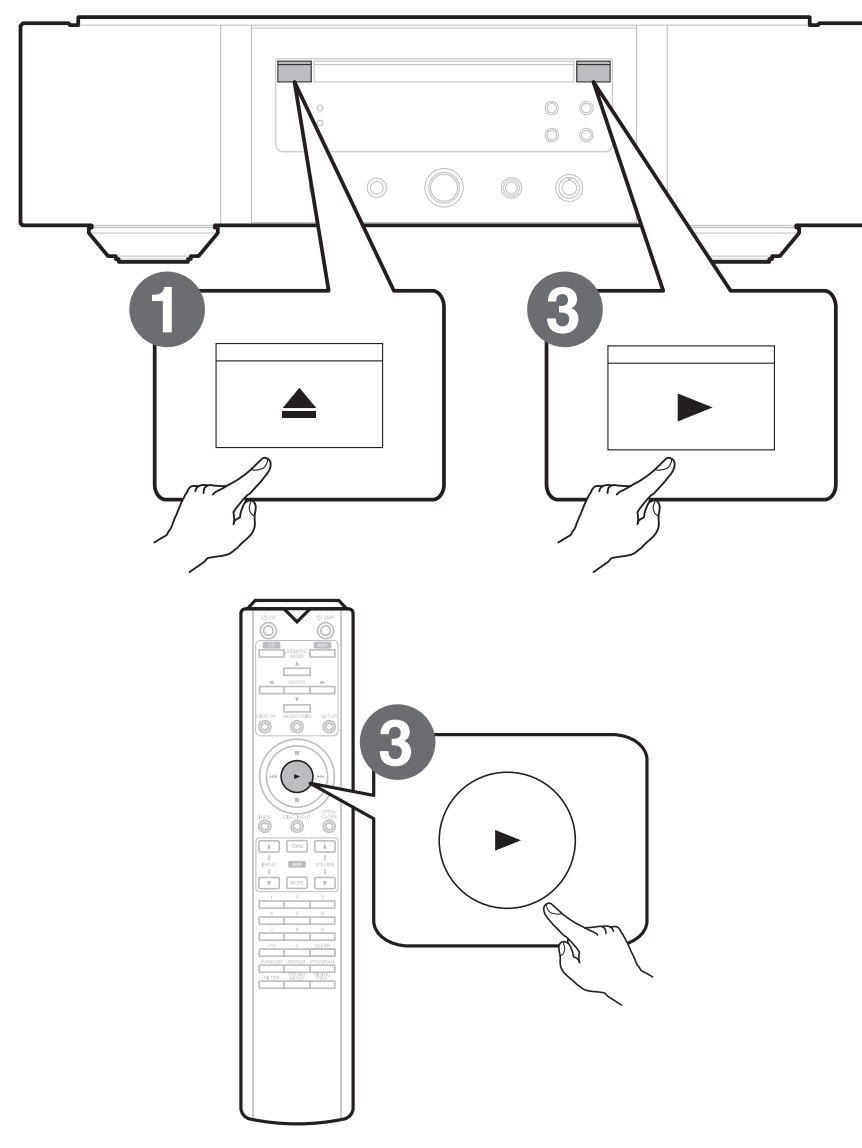

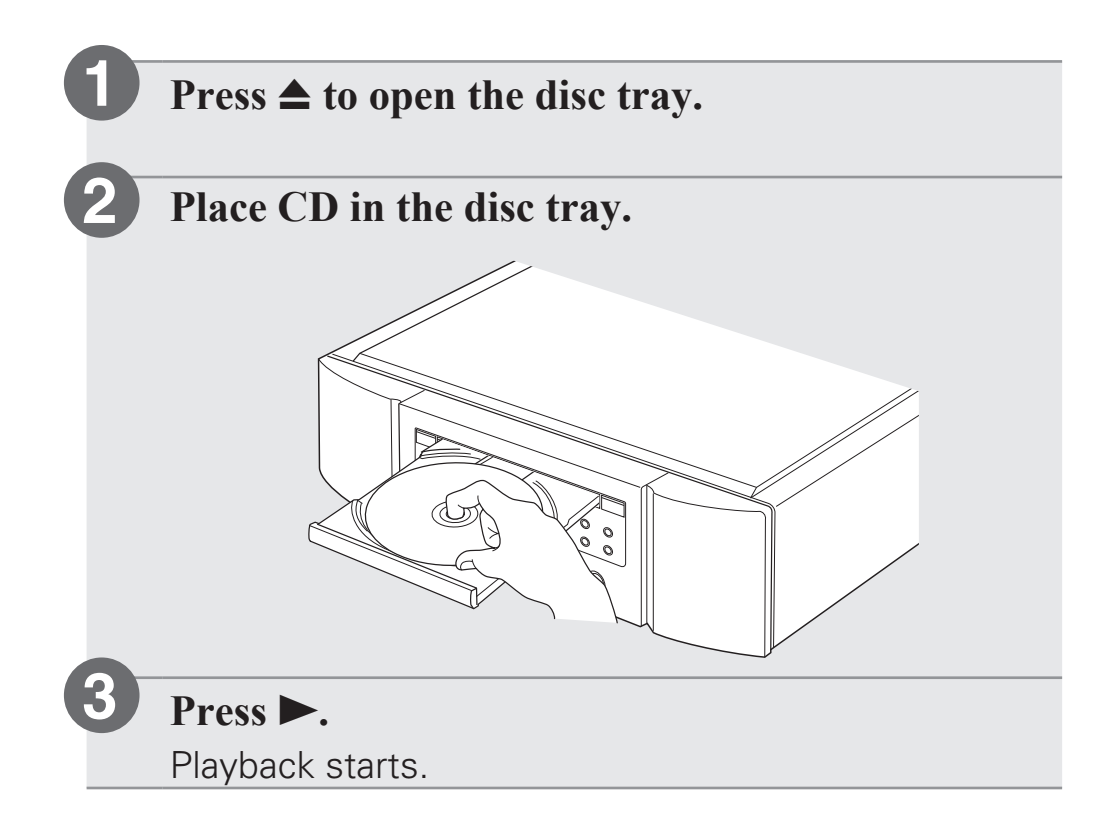

### **Play from a USB memory device**

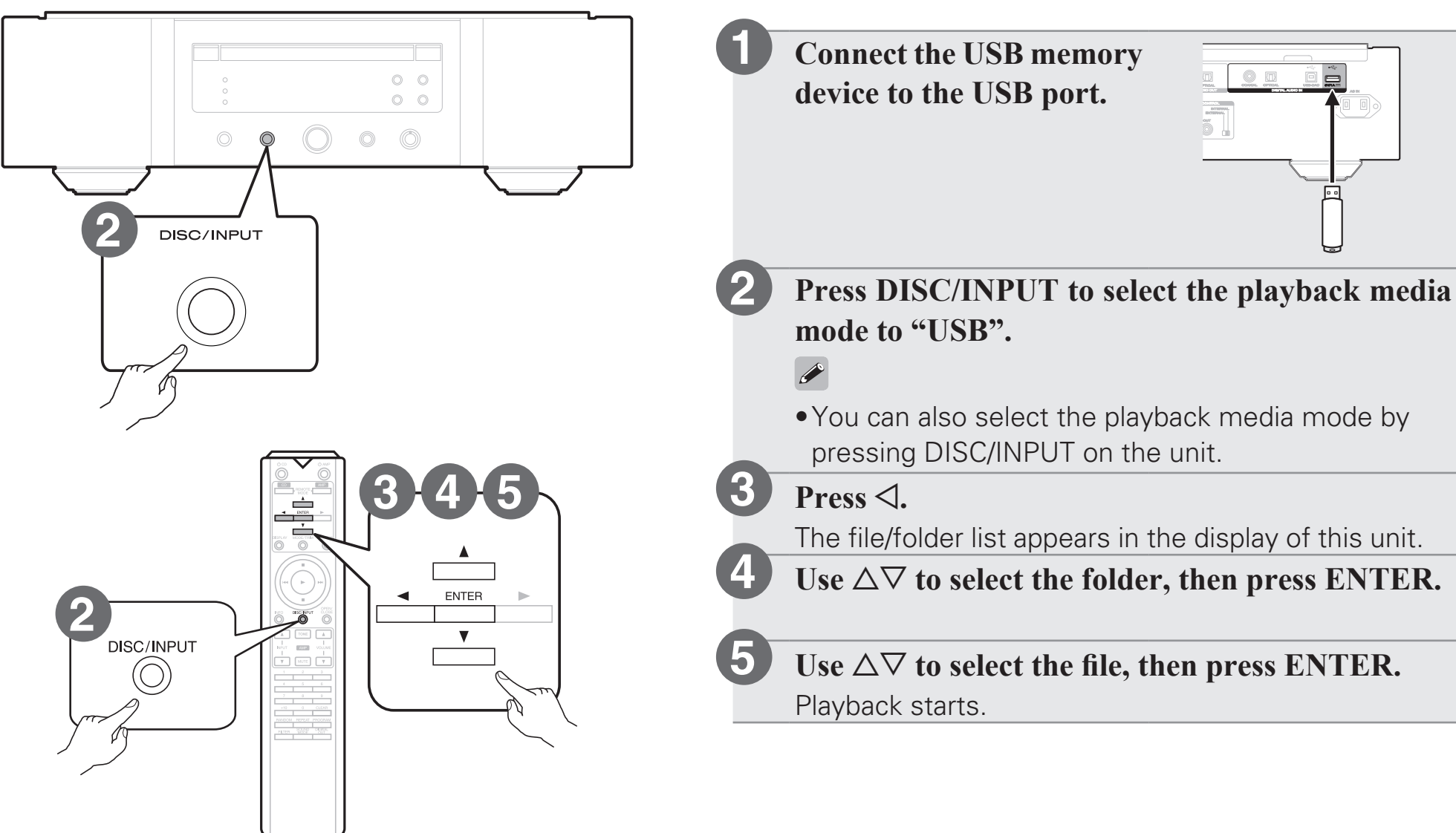

# **6 Installing the Windows driver software**

### **NOTE**

The installation of the driver software is not necessary in the following cases.

- When you do not play back the music from a PC using USB-DAC of this unit.
- When using a Mac OS.

**1**

**2**

**3**

**Download the dedicated driver from the "Download" section of the SA-KI RUBY page of the Marantz website (http://www.marantz.com/ pages/home.aspx) onto your PC.**

Unzip the downloaded file, and double-click the **exe file.** 

#### **Install the driver.**

 $\Omega$  Select the language to use for the installation.  $(2)$  Click "OK".

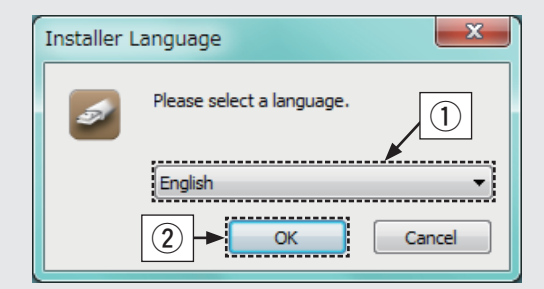

 $\overline{a}$ ) The wizard menu is displayed. Follow the instructions on the screen.

(4) When the wizard is completed, click "Yes".

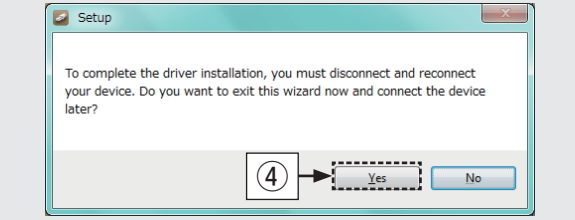

### **NOTE**

- The driver software cannot be installed correctly if your PC is connected to the unit by a USB cable.
- If the unit and your computer are connected by a USB cable and the computer is switched on before installation, disconnect the USB and restart the computer.
- Please see the FAQ at www.marantz.com if you experience any issues getting audio to play from your computer through the SA-KI RUBY. You may also want to check the support pages for your audio player application.

# **7 Enjoying music using PC or Mac**

### n **Connect to PC or Mac**

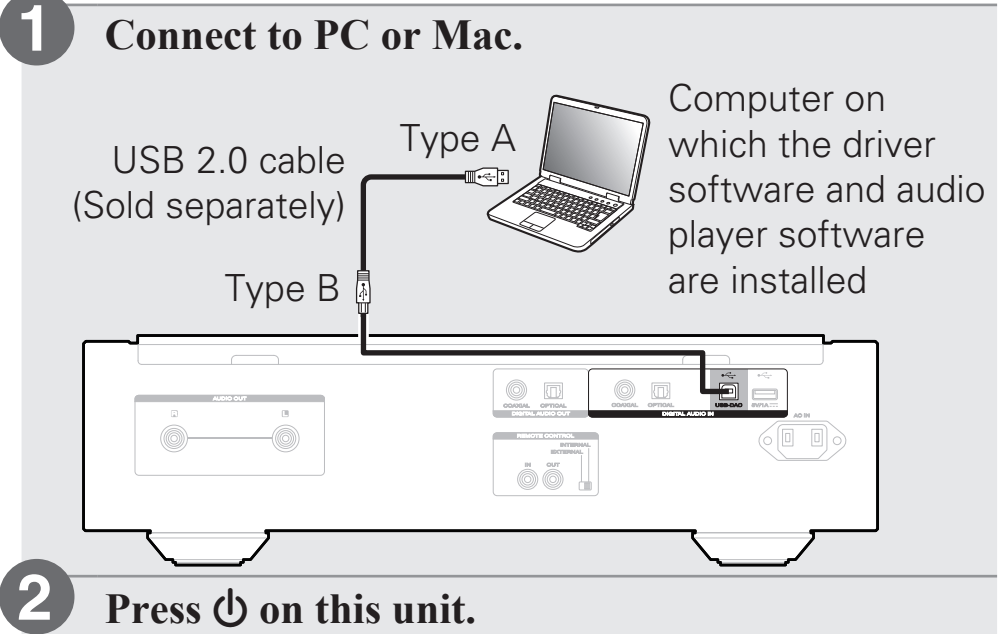

• When the unit power is turned on, the computer automatically finds and connects to the unit.

### n **Listen to PC or Mac Audio**

**Press DISC/INPUT to change the playback media mode to "USB-DAC". 1**

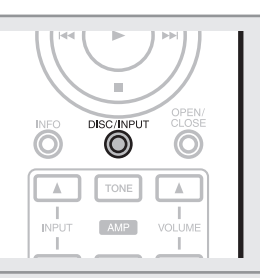

**2**

**Set the audio signal destination to this unit on the computer.**

### **System Requirements**

- Windows 7, Windows 8, Windows 8.1 or Windows 10
- Mac OS X 10.10, 10.11 or macOS 10.12

### **[Windows OS]**

- (1) Click the "Start" button and click "Control Panel" on the PC.
	- The control panel setting list is displayed.
- (2) Click the "Sound" icon.
	- The sound menu window is displayed.
- $\alpha$  Check that there is a checkmark next to "Default" Device" under in "SA-KI RUBY" of the "Playback" tab.
	- $\bullet$  When there is a checkmark for a different device. click "SA-KI RUBY" and "Set Default".
- (4) Select "SA-KI RUBY" and click "Properties".
	- The SA-KI RUBY Properties window is displayed.

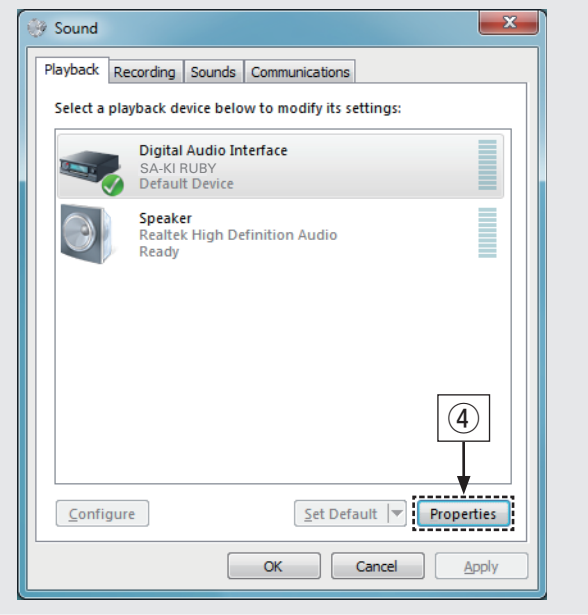

- $\sigma$  Click the "Advanced" tab.
- **6**) Select the sampling rate and bit rate to be applied to the D/A converter.
	- It is recommended that "2 channel, 24 bit, 192000 Hz (Studio Quality)" is selected. (Windows 7)
	- It is recommended that "2 channel, 32 bit, 192000 Hz (Studio Quality)" is selected.

(Windows 8/Windows 8.1/Windows 10)

 $\Omega$  Click "Apply".

 $\circ$  Click "Test".

• Check that audio from this unit is output from the PC.

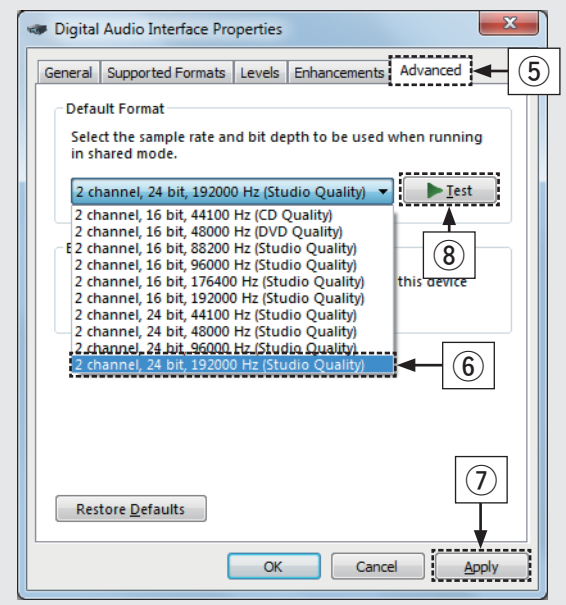

#### **[Mac OS]**

- $\Omega$  Move the cursor to "Go" on the computer screen, and then click "Utilities".
	- The utility list is displayed.
- 2 Double-click "Audio MIDI Setup".
	- The "Audio Devices" window is displayed.
- 3) Check that "Use this device for sound output" is checked in "SA-KI RUBY".
	- $\bullet$  If a different device is checked, select and
	- "Secondary click" on "SA-KI RUBY", and then select "Use this device for sound output".

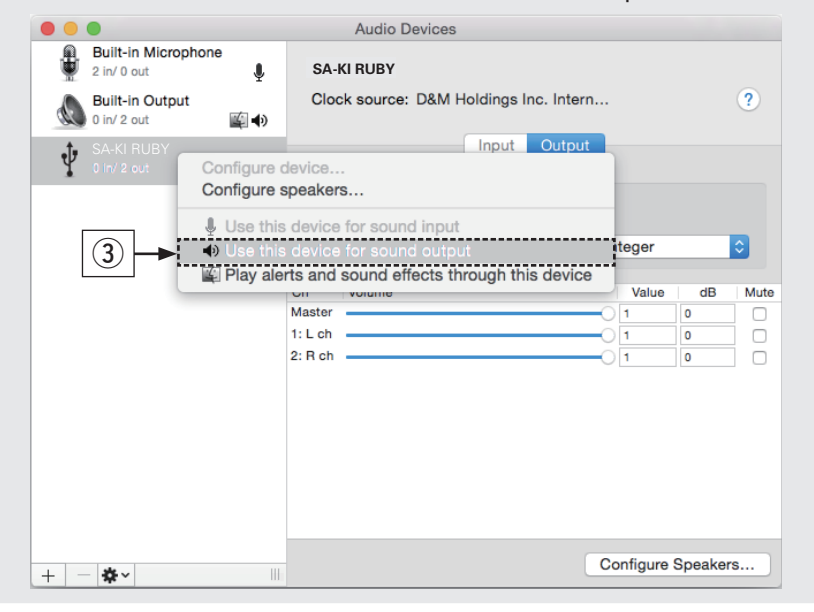

- (4) Select the "SA-KI RUBY" format.
	- It is normally recommended to set the format to "384000.0 Hz" and "2ch-32 bit Interger".

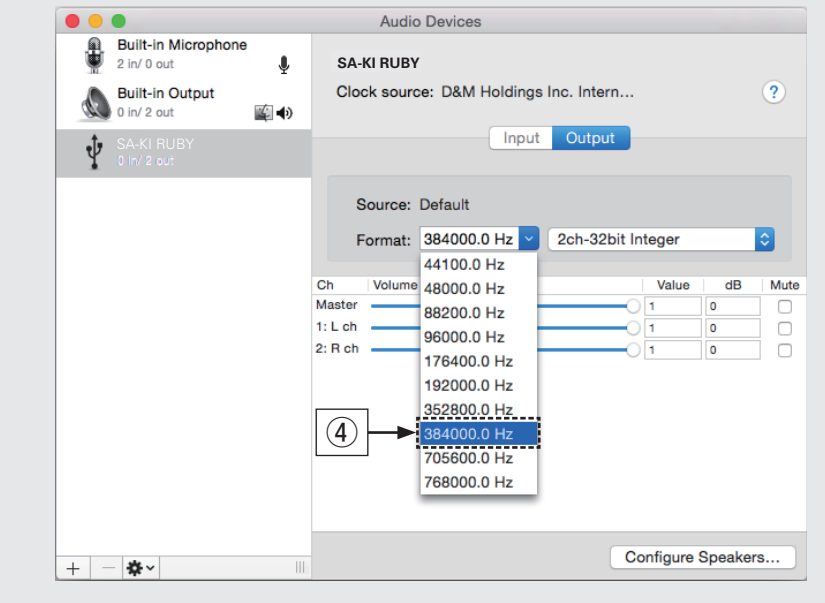

**5 Quit Audio MIDI Setup.** 

### **3**

### **Use your favorite music applications on your PC/ Mac to play audio through the SA-KI RUBY.**

•For high resolution audio playback you will need to obtain an advanced audio player software such as JRiver Media Center or Audirvana.

### **NOTE**

•Additional settings to output audio to the SA-KI RUBY may have to be selected in your advanced audio player application. Please refer to the user's manual for your application.

### **Owner's Manual**

Please reference to the Owner's Manual for more details about the setup and operation of the CD player and its features.

### □ Online Version

Enter the following URL into your web browser: manuals.marantz.com/SAKIRUBY/EU/EN/

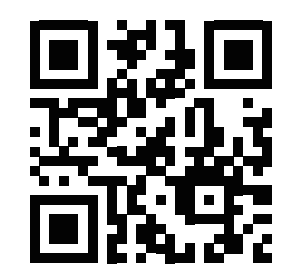

#### Online Manual

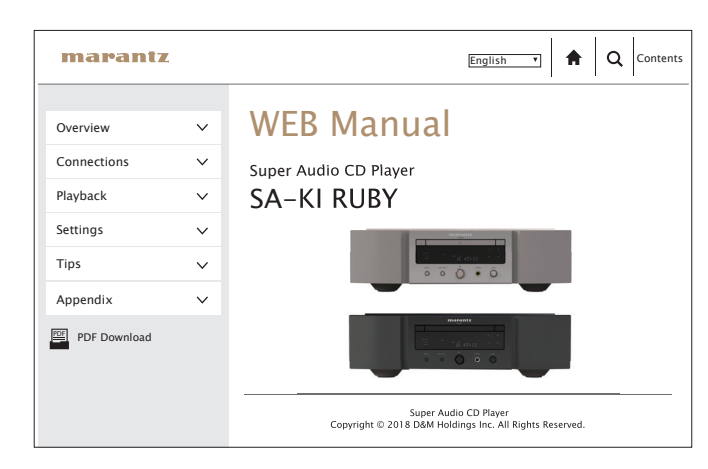

### n **Printable Version**

Access the print version of the owner's manual from the included CD-ROM or select the "PDF Download" link from the Online Version.

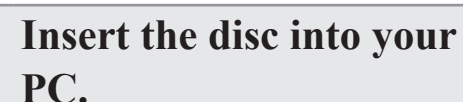

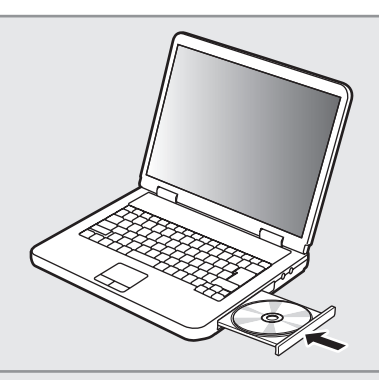

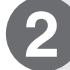

**1**

Follow the screen or double click on the PDF file.

#### www.marantz.com

You can find your nearest authorized distributor or dealer on our website.

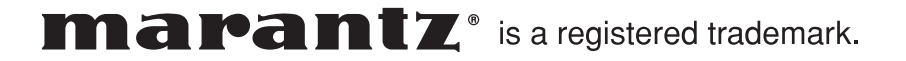